Funkce **zapomenuté heslo** umožňuje uživateli zjistit své přihlašovací jméno a zadat si heslo pomocí jednoduchého návodu v automaticky generované e-mailové zprávě.

Využít toho lze nejen v případě zapomenutí hesla (tedy bez žádosti o nové přidělení), ale i pro první přihlášení uživatelů bez nutnosti předávat jim přihlašovací údaje na papíře.

**Předpoklady pro využití funkce zapomenuté heslo:** musí být vyplněn e-mail uživatelů v databázi školy v systému Bakaláři (aktualizaci zajišťuje třídní učitel)

Pro nastavení nového hesla vybereme v přihlašovacím okně možnost zapomenuté heslo**.**

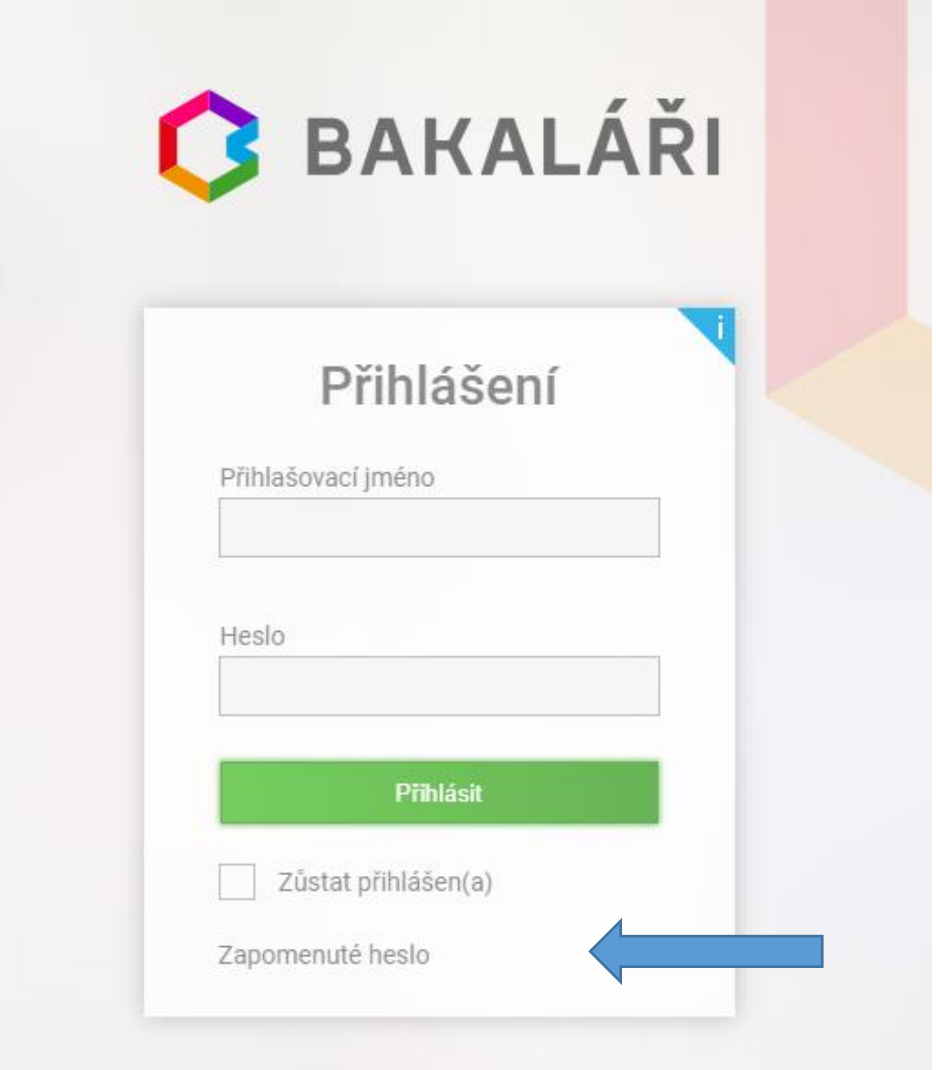

Zadáte e-mailovou adresu, kterou jste uvedli jako kontaktní adresu v databázi Bakaláři

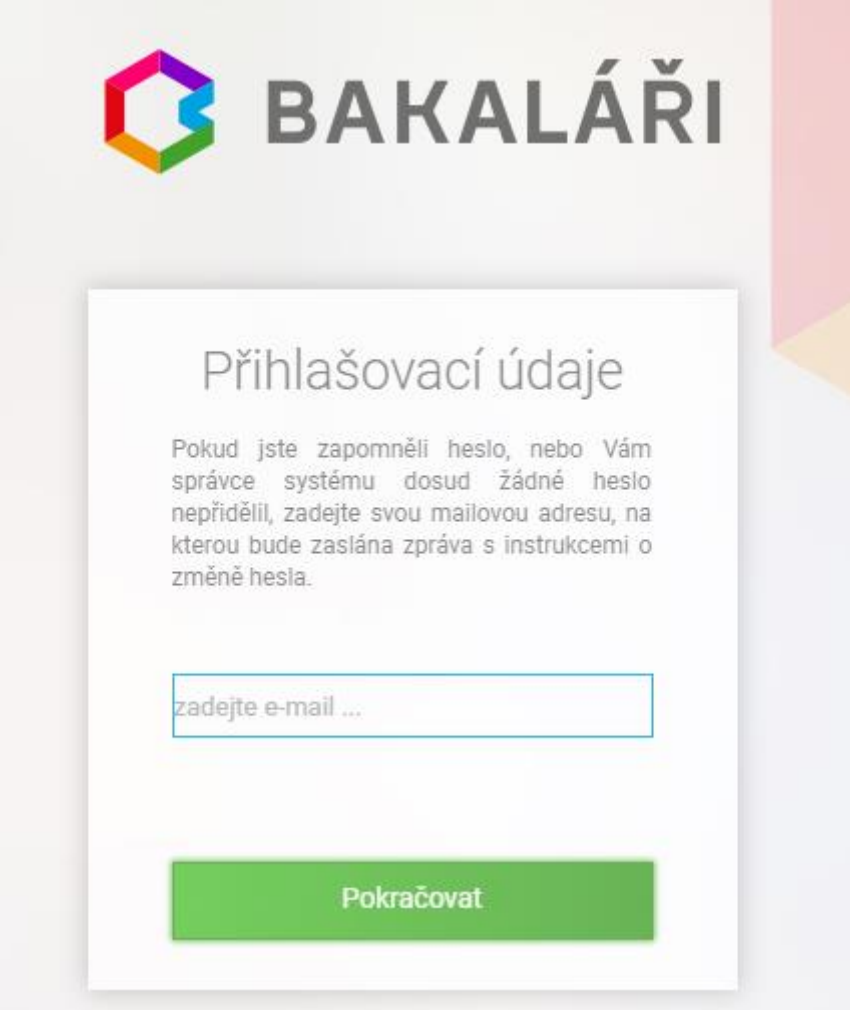

Pokud není v databázi Bakaláři e-mailová adresa nalezena nebo není vygenerováno přihlašovací jméno, jste o tom vždy informováni.

Pokud je e-mailová adresa uvedena u více žáků (rodičů), vyberte, kterého žáka se změna hesla týká, a použijte tlačítko Poslat mail. Můžete se vrátit Zpět do zadání emailové adresy nebo celou akci Stornovat.

Na vybranou e-mailovou adresu je odeslán e-mail s instrukcemi o změně hesla.

## **Změna hesla**

Po přihlášení se do aplikace Bakaláři na webových stránkách školy si můžete změnit heslo. V levé části stránky v nabídce **Nástroje** zvolte **Změna hesla**.

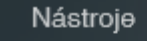

Přehled přihlášení

Propojení účtů

Změna hesla

Nastavení